# Bayswater

## How to use our Feedback Map

### **Login**

Visit our login page and enter your email and password.

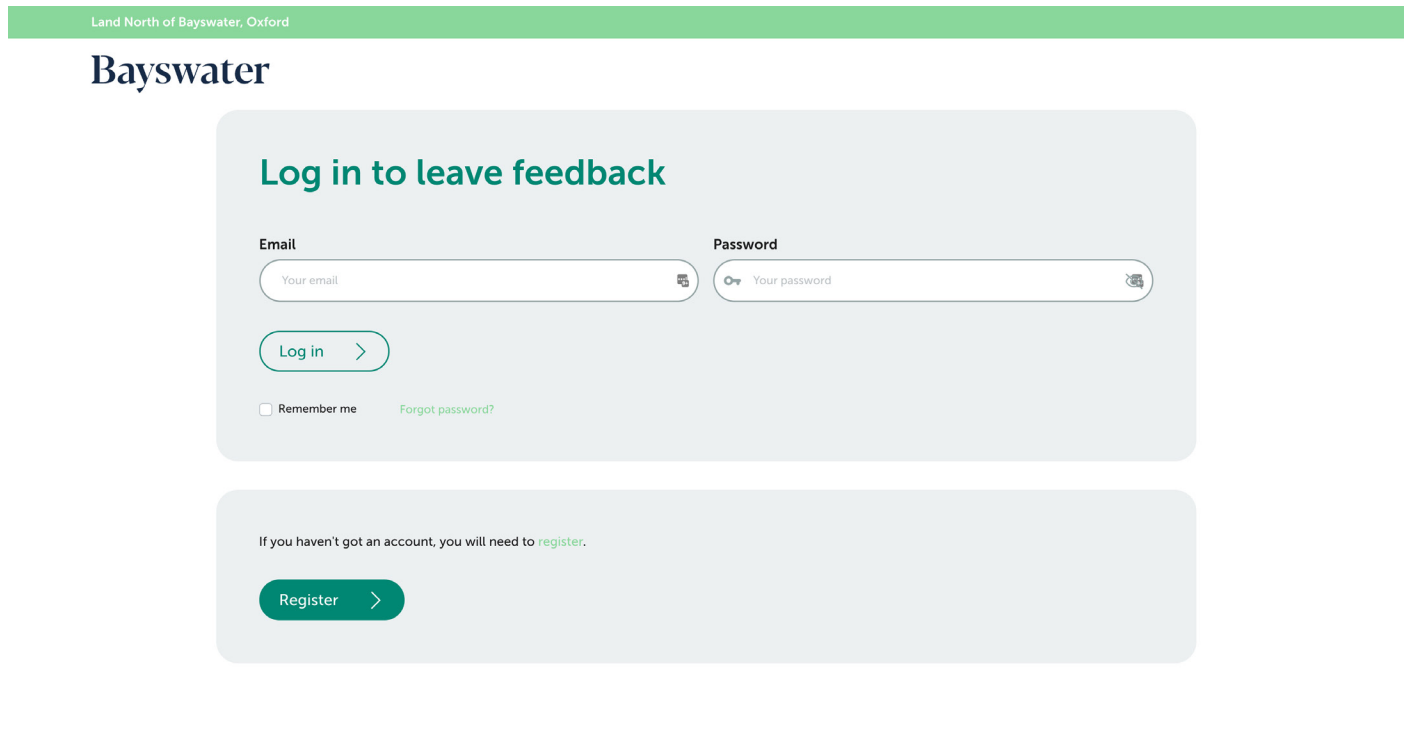

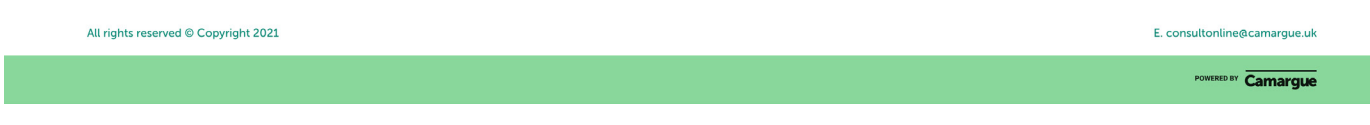

#### **Add your feedback**

You can zoom and move the map around to the location you wish to leave feedback.

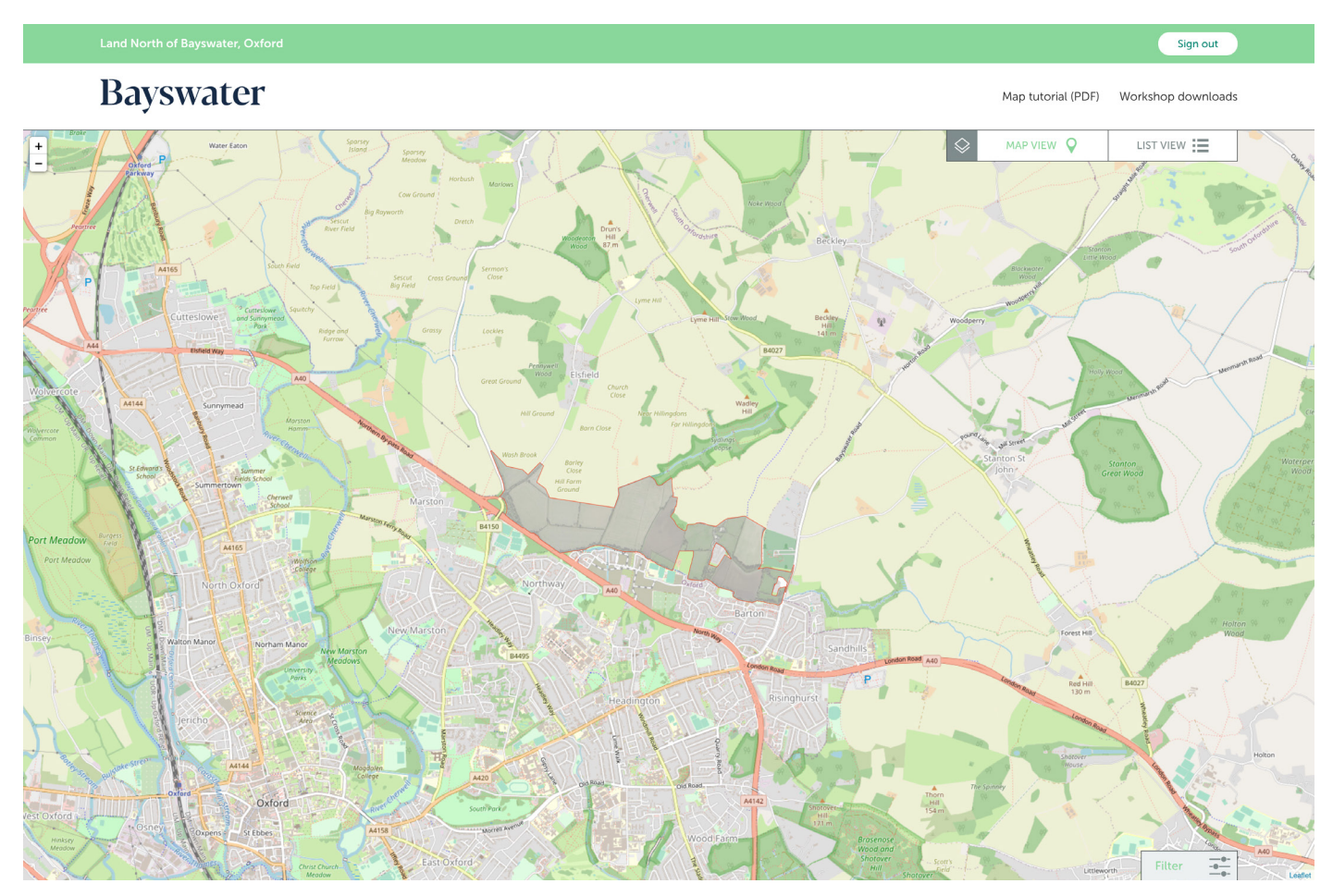

Click on the map and a panel will pop out to allow you to leave a comment at that point:

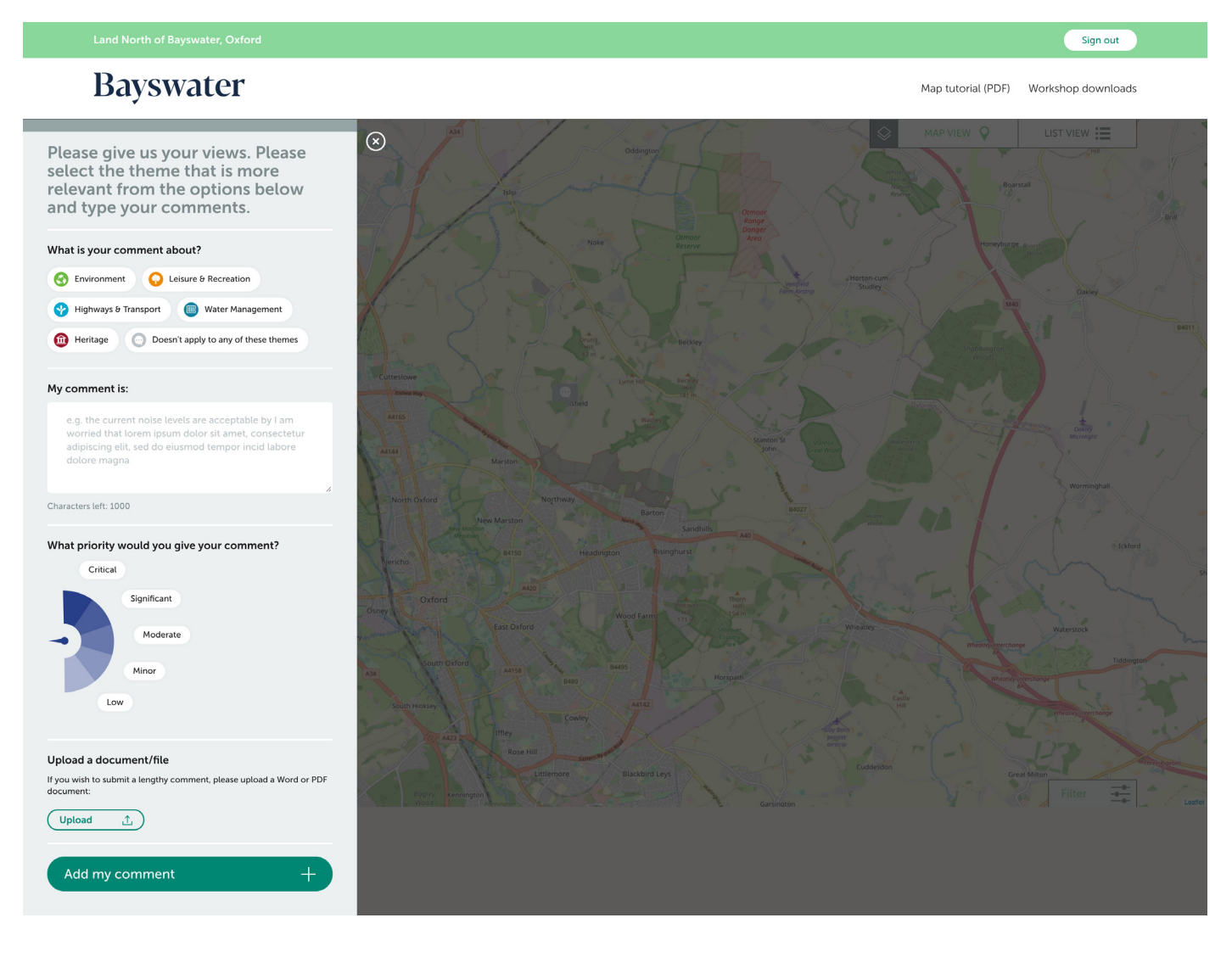

You can select the 'theme' that is the closest match to the point that you want to make to us. If your comment doesn't match a theme please select 'Doesn't apply to any of these themes'.

Type your comment into the text box. If you wish to provide lengthy feedback (greater than 1000 characters), please write your comment in a document i.e. Word and upload it as an attachment at the bottom of the page.

Click on 'Add my comment' to add your feedback to the map. Your pointer will appear on the map. This is important as your comment will not be registered unless you click here to send it to us.

You are able to save and review your feedback.

*Please note: You are unable to edit a comment once it has been submitted. If you wish to leave additional feedback please add a further comment.*

#### **Features**

#### **Masterplan Outline**

You are able to turn the masterplan graphic on and off by clicking on the layers icon and selecting 'Show masterplan outline'. You can also switch between the various other map options by selecting it's layer

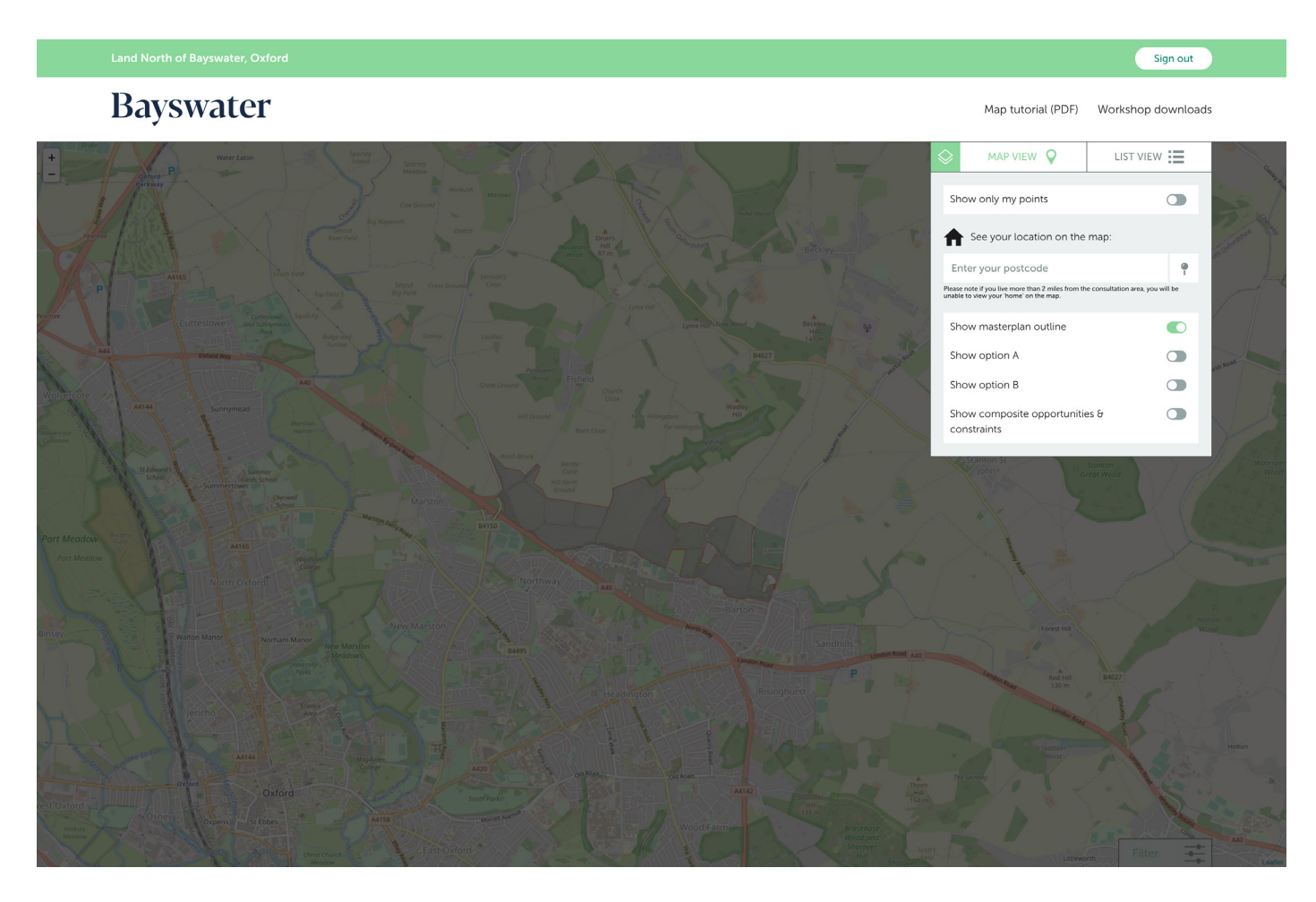

#### **List view**

You can view a list of all of your feedback either on the map or using the 'list view':

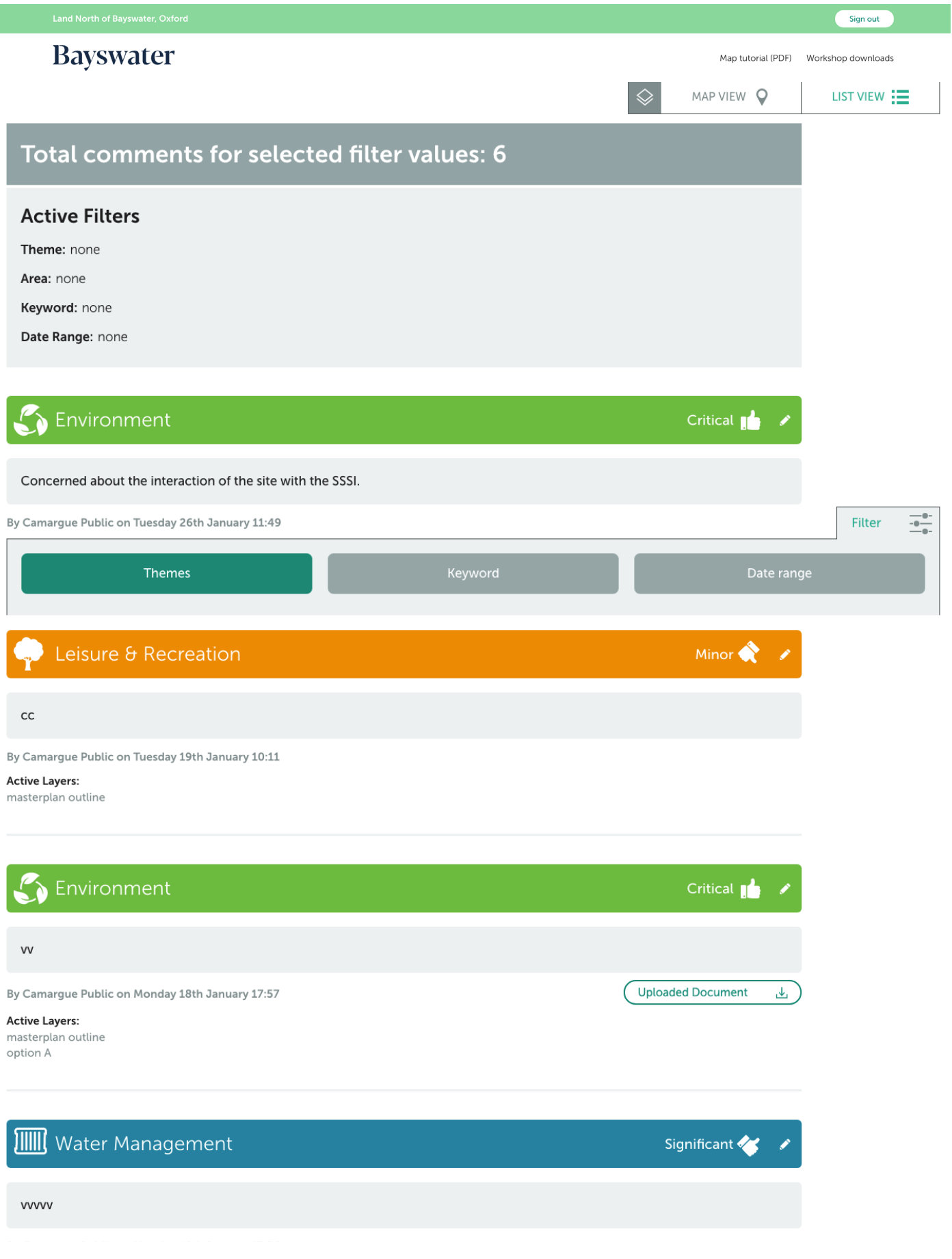

#### **Filter view**

You can filter multiple feedback comments by theme if you assigned any.

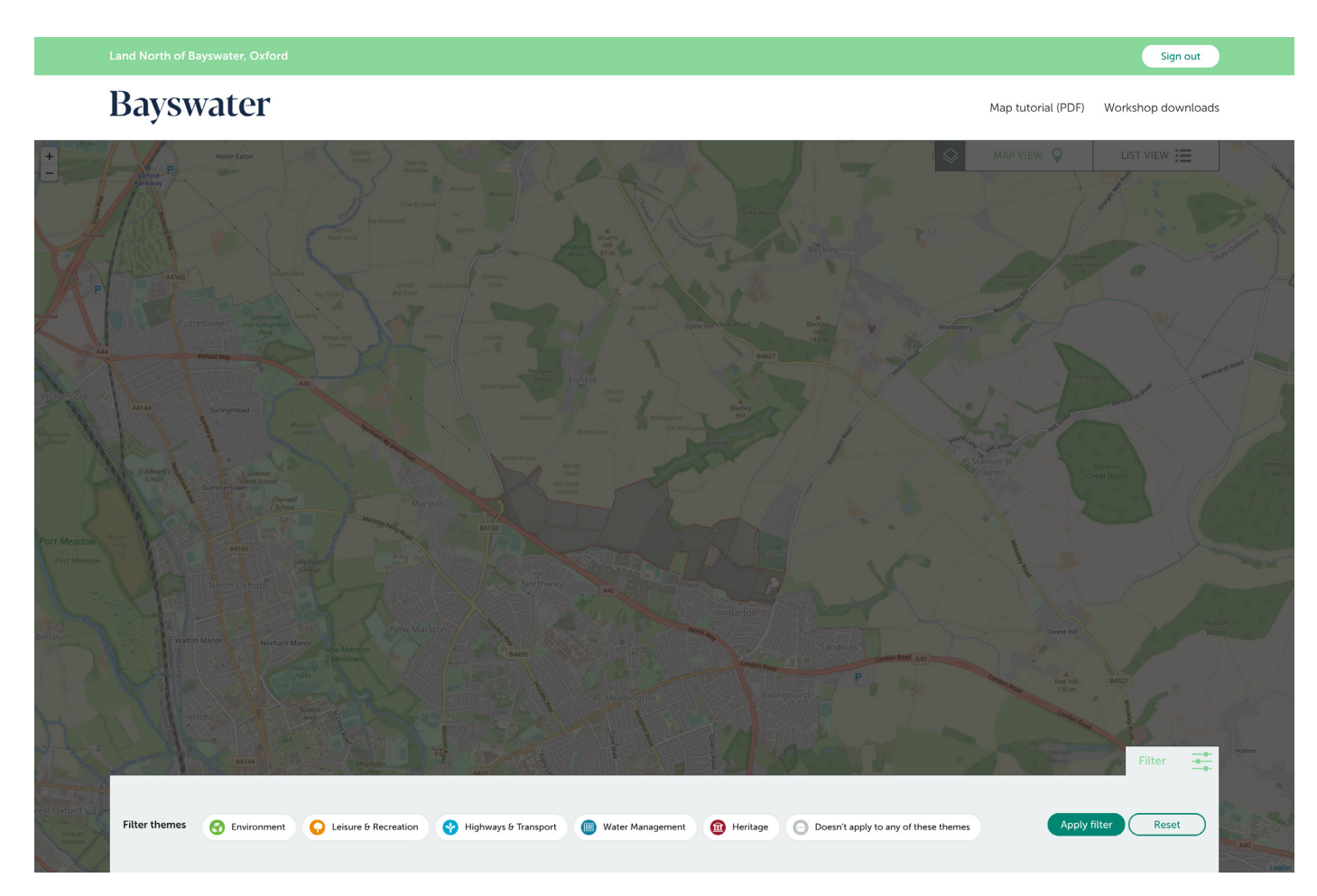